## Mobile

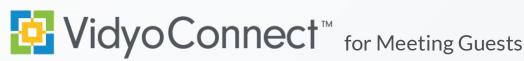

# CONNECT

What do I need? A mobile device, earbuds & network connection. Wi-Fi network connection preferred. Standard data rates apply for data use.

First-time users: Download the VidyoConnect application from the Android or iOS app store. \*\*No login required for meeting access.

1. Click the meeting link included in your meeting invite.

Join Meeting Host's video & audio conference by clicking the following link: 1 tps://yourcompany.vidyocloud.com/flex.html?roomdirect.html&key=eXZ

- 2. A browser window will open. Click Join the call. If prompted tell your device to open in VidyoConnect.
- 3. Enter your display name and click **Join**. At the bottom of the screen you can mute/unmute your microphone and camera before connecting. \*First-time users may have to accept the terms and conditions.
- 4. If prompted, allow access to your microphone and camera.

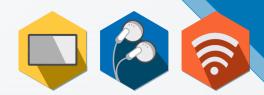

Tap the button below to join the call if you have the app installed:

### Join the call

Join

### 3 Display Name

MFFT

**Participant List** View current participants

**Group Chat** 

Access & join group chat

Disconnect Disconnect from meeting

Camera Mute/unmute camera

Self-view Expand & flip camera facing

Microphone

Mute/unmute microphone

**Remote Camera Control** 

(<••>) Participants with remote camera control enabled will display this icon. Double tap the participant image to open controls.

# **TIPS & TRICKS**

- Opt for a Wi-Fi connection instead of a data connection. \*Standard data rates apply.
- For the best positioning stabilize your device on a hard surface or use a device stand.
- Ensure you are in a well-lit room.
- When you are too close to the camera, your head appears very large. Hold the device away and above you.
- To make eye-contact, look directly into the camera on your device.

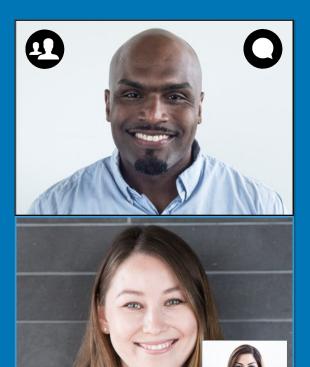

The VIDYO logo is a registered trademark of Vidyo, Inc. in the U.S. Patent and Trademark Office and in other jurisdictions. UDYO, the Vidyo cube icon, the Vidyo Patner Logos and names of Vidyo Inc.'s products and offerings are trademarks or registered trademarks of vidyo. Inc. in the United States and Ino ther invisiditions. Other trademarks of vidyo, Inc. in the United States and Ino ther invisiditions. Other trademarks of vidyo. Inc. in the United States and Ino ther invisiditions. Other trademarks of Vidyo. Inc. in the United States and Ino ther invisiditions. Other trademarks of Vidyo. Inc. in the United States and Ino ther invisiditions.